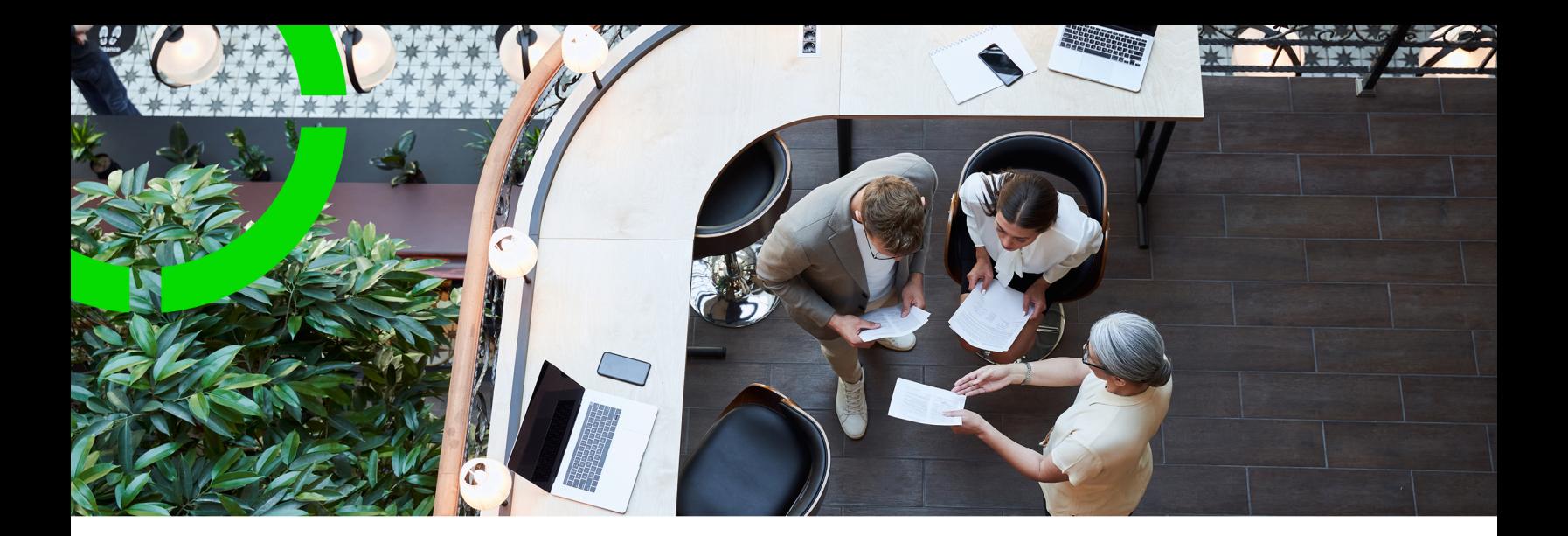

## **Access**

### Planon Software Suite Version: L105

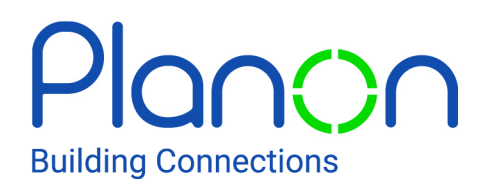

© 1997 - 2024 Planon. All rights reserved.

Planon and the Planon logo are registered trademarks of Planon Software Development B.V. or its affiliates. All other product and company names mentioned herein are trademarks or registered trademarks of their respective companies. Planon Software Development B.V., its affiliates and/or licensors own the copyright to all Planon software and its associated data files and user manuals.

Although every effort has been made to ensure this document and the Planon software are accurate, complete and up to date at the time of writing, Planon Software Development B.V. does not accept liability for the consequences of any misinterpretations, errors or omissions.

A customer is authorized to use the Planon software and its associated data files and user manuals within the terms and conditions of the license agreement between customer and the respective legal Planon entity as soon as the respective Planon entity has received due payment for the software license.

Planon Software Development B.V. strictly prohibits the copying of its software, data files, user manuals and training material. However, customers are authorized to make a back-up copy of the original CD-ROMs supplied, which can then be used in the event of data loss or corruption.

No part of this document may be reproduced in any form for any purpose (including photocopying, copying onto microfilm, or storing in any medium by electronic means) without the prior written permission of Planon Software Development B.V. No copies of this document may be published, distributed, or made available to third parties, whether by paper, electronic or other means without Planon Software Development B.V.'s prior written permission.

# About this Document

## **Intended Audience**

This document is intended for *Planon Software Suite* users.

## **Contacting us**

If you have any comments or questions regarding this document, please send them to: [support@planonsoftware.com](mailto:support@planonsoftware.com)*.*

### **Document Conventions**

**Bold**

Names of menus, options, tabs, fields and buttons are displayed in bold type.

*Italic text* Application names are displayed in italics.

**CAPITALS** 

Names of keys are displayed in upper case.

### **Special symbols**

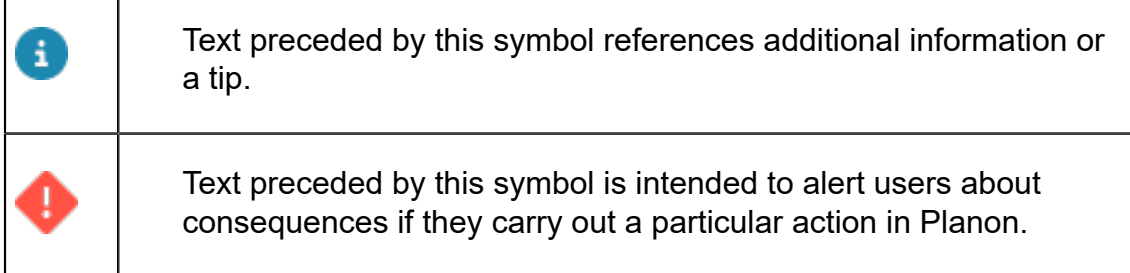

# **Table of Contents**

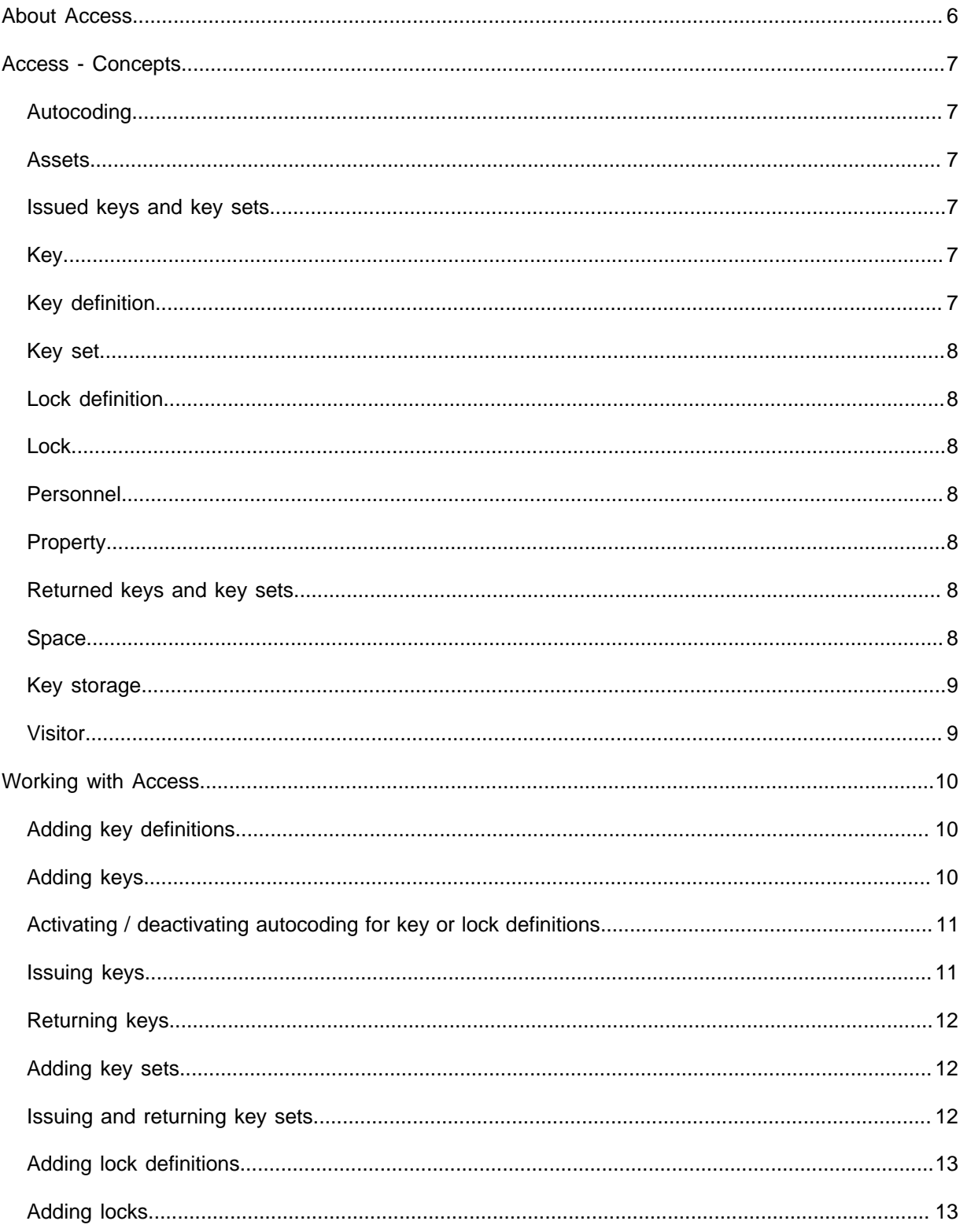

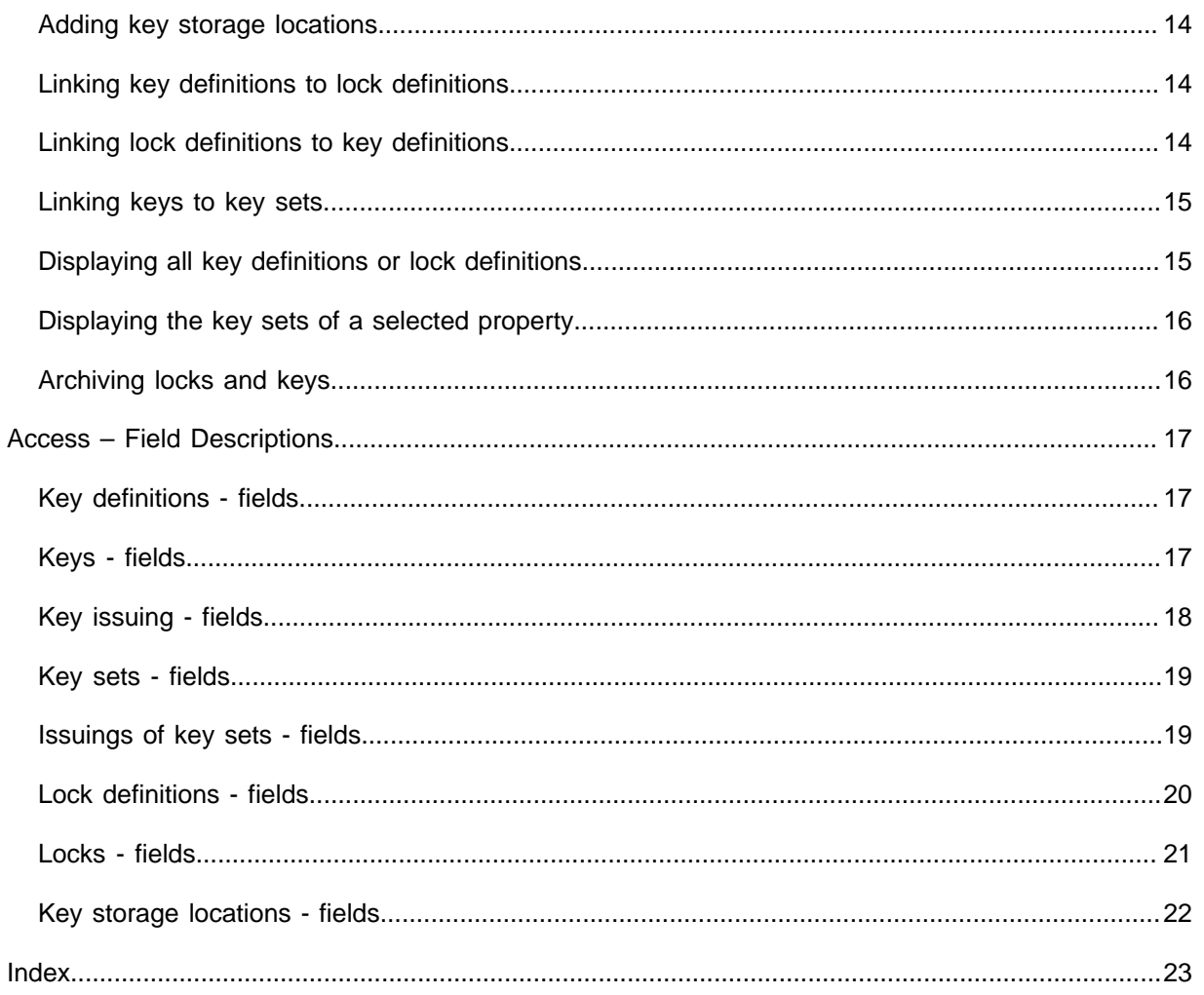

# <span id="page-5-0"></span>About Access

**Access** is a TSI in Planon ProCenter that enables an organization to manage which individuals have access to which of its properties, spaces and assets. The **Access**  functionality includes two categories:

- Functionality to add an organization's keys and locks to the system
- Functionality to keep track of keys that are issued to or returned by personnel and visitors.

**Access** TSI allows security managers and similar staff in an organization to add key definitions, lock definitions, keys and locks. By linking keys to key definitions, locks to lock definitions and key definitions to lock definitions, they are able to create an access plan for properties, spaces and assets.

Additionally, **Access** includes functionality for HRM departments and reception desks, enabling them to keep track of keys that are issued to personnel or visitors and keys that have been returned.

# <span id="page-6-0"></span>Access - Concepts

This section describes the concepts available in the **Access** TSI and how they interact with each other.

## <span id="page-6-1"></span>Autocoding

A setting you can make in **Field definer** to enable the automatic generation of codes for lock and key definitions. This setting is activated by default.

### <span id="page-6-2"></span>Assets

Items of value owned by an organization such as furniture, computer hardware etc. to which access can be granted or denied by locks and keys.

In **Access** assets can be selected and viewed at the Components > Assets selection step.

### <span id="page-6-3"></span>Issued keys and key sets

Keys and key sets that are not in their storage location, but are instead in the possession of individuals. Key sets can be issued to both personnel and visitors. Single keys can be issued to personnel only.

The issuing of key sets or keys can be done either from **Personnel** or **Access** .

## <span id="page-6-4"></span>Key

A device used to open a lock, thereby granting access to a property, space or asset. In *Planon ProCenter*, the data associated with a physical key is added to an element that represents that key.

## <span id="page-6-5"></span>Key definition

The general attributes of a key, which are also inherited by all copies of that key. Each key added to Planon ProCenter must be linked to a key definition. Key definitions can be linked to lock definitions, which implies that all keys belonging to the key definition are compatible with all locks linked to the lock definition.

## <span id="page-7-0"></span>Key set

A group of keys that can be issued to a person or a visitor in Planon ProCenter. Once a key is part of a key set, its storage location must always be that of the key set and it can no longer be issued separately. To issue a single key to a visitor, a key set must be created containing just that key.

## <span id="page-7-1"></span>Lock definition

The general attributes of a lock, which are also inherited by all copies of the lock. Each lock added to Planon ProCenter must be linked to a lock definition. Lock definitions can be linked to key a definition, which implies that all locks belonging to the lock definition are compatible with all keys linked to the key definition.

### <span id="page-7-2"></span>Lock

A device, which when opened by a key permits access to a property, space or asset. In Planon ProCenter, the data associated with a physical lock is added to an element that represents that lock.

## <span id="page-7-3"></span>Personnel

The internal staff belonging to an organization.

Individuals that are part of an organization's internal staff are added in **Personnel** .

## <span id="page-7-4"></span>Property

A physical building to which access can be granted or denied by locks and keys.

## <span id="page-7-5"></span>Returned keys and key sets

Keys and key sets that were previously issued to individuals that are now returned to their storage location.

## <span id="page-7-6"></span>Space

A room in a physical building to which access can be granted or denied by locks and keys.

## <span id="page-8-0"></span>Key storage

The location where keys and locks are stored when they are not in use. You can specify a storage location for each lock and each key. However, once a key becomes part of a key set, its individual storage location is automatically that of the key set.

## <span id="page-8-1"></span>Visitor

An individual visiting an organization. Visitors are added in **Personnel** .

# <span id="page-9-0"></span>Working with Access

**Access** enables an organization to manage which individuals have access to which of its properties, spaces and assets. **Access** functionality includes two categories:

- Functionality to add an organization's keys and locks to the system
- Functionality to keep track of keys that are issued to or returned by personnel and visitors.

**Access** allows individuals belonging to an organization (such as security managers) to add key definitions, lock definitions, keys and locks. They can then link keys to key definitions, locks to lock definitions and key definitions to lock definitions to create an access plan for properties, spaces and assets. Additionally, **Access** includes functionality for HRM departments and reception desks that enables them to keep track of keys that are issued to personnel or visitors and keys that have been returned.

## <span id="page-9-1"></span>Adding key definitions

#### Procedure

- 1. Go to Components > Key definitions.
- 2. On the action panel, click Add.
- 3. In the data section, complete the relevant fields.
- 4. Click Save.

## <span id="page-9-2"></span>Adding keys

To add one or more keys to a key definition.

#### Procedure

- 1. Go to Components > Key definitions.
- 2. Select the key definition to which you want to add a key.
- 3. Go to Locks and keys > Keys selection step.
- 4. On the action panel, click Add.
- 5. In the data section, complete the relevant fields. For field descriptions, go to [Keys - fields.](#page-16-2)
- 6. Click Save.

**A key is added to the key definition.**

## <span id="page-10-0"></span>Activating / deactivating autocoding for key or lock definitions

You can activate or deactivate the automatic generation of a code for key or lock definitions. Autocoding is activated by default.

In Field Definer > Business objects, select either the **Key definitions** business object or the **Lock definitions** business object.

#### Procedure

- 1. On the action panel, set the status of Key definitions or the status of Lock definitions to Under construction.
- 2. On the action panel, click Business object settings.

Depending on which business object was selected, either the **Key definition settings** or the **Lock definition settings** dialog box opens.

- 3. Click Yes to activate autocoding or click No to deactivate autocoding.
- 4. Click Save.
- 5. Click Exit.
- 6. On the Business objects selection level, select the Completed status on the action menu.

Depending on which business object was selected and which option was selected, autocoding is now activated/deactivated for either **Key definitions** or **Lock definitions**.

## <span id="page-10-1"></span>Issuing keys

You can register if keys have been issued to or returned by personnel.

It is not possible to issue a single key to a visitor. If you want to issue a single key to a visitor, you have to create a key set with only one key.

#### Procedure

- 1. At Lock and keys > Keys, select a key.
- 2. At Matching locks/keys > Issued and returned keys, click Issue, on the action panel,
- 3. In the data section, complete the relevant fields.

For a description of these fields, refer to [Key issuing - fields](#page-17-0).

4. Click Save.

You have now issued a key to the selected person.

## <span id="page-11-0"></span>Returning keys

#### Procedure

- 1. Go to Matching locks/keys > Issued and returned keys.
- 2. Select the issued key that is about to be returned.
- 3. On the action panel, click Return.
- 4. The Returned on field is populated with the current date-time.

#### You have now registered that the key has been returned.

After a key has been returned, it may take up to a maximum of 60 seconds before this same key can be issued again.

## <span id="page-11-1"></span>Adding key sets

#### Procedure

- 1. On the Components > Key sets action panel, click Add.
- 2. In the data section, complete the relevant fields.

For a description of these fields, refer to [Key sets - fields.](#page-18-0)

3. Click Save.

You have added a key set.

### <span id="page-11-2"></span>Issuing and returning key sets

You can register key sets that have been issued to or returned by personnel or visitors.

#### Procedure

- 1. Go to Components > Key sets.
- 2. Select a key set.
- 3. Go to Locks and keys.
- 4. To issue a key set to a person or visitor, select the Issued and returned key sets selection step.
- 5. On the action panel, click Issue.
- 6. In the data section, complete the relevant fields.

For a description of these fields, refer to *Issuings* of key sets [- fields.](#page-18-1)

7. Click Save.

You have now issued a key set to the selected person or visitor.

To return key sets:

- 1. At the Locks and keys > Issued and returned key sets selection step, select the issued key set that is about to be returned.
- 2. On the action panel, click **Return**.
- 3. The **Returned on** field is populated with the current date-time. You have now registered that the key set has been returned.

After a key set is returned, it may take up to a maximum of 60 seconds before this same key set can be issued again.

## <span id="page-12-0"></span>Adding lock definitions

To add a lock definition in **Access Management**.

#### Procedure

- 1. On the Lock definitions action menu, click Add.
- 2. In the data section, complete the relevant fields.

For a description of these fields, refer to [Lock definitions](#page-19-0)  [fields.](#page-19-0)

3. Click Save.

## <span id="page-12-1"></span>Adding locks

You can add one or more locks to a lock definition.

#### Procedure

- 1. Go to Locks and keys > Locks.
- 2. Select the lock definition to which you want to add a lock.
- 3. Go to the Locations > Properties selection step and select the property to which you want to add the lock.
- 4. Select the Locks selection level.
- 5. On the Locks action panel, click Add.
- 6. In the data section, complete the relevant fields.

For a description of these fields, refer to [Locks - fields](#page-20-0).

7. Click Save.

## <span id="page-13-0"></span>Adding key storage locations

You can add storage locations for locks and keys.

#### Procedure

- 1. Go to Locations > Key storage.
- 2. On the action panel, click Add.
- 3. In the data section, complete the relevant fields.

For a description of these fields, refer to [Key storage](#page-21-0) [locations - fields](#page-21-0).

4. Click Save.

If you go from the **Key storage** selection step to Locks and keys > Keys, all keys stored in that location are displayed (including those linked to a key set).

## <span id="page-13-1"></span>Linking key definitions to lock definitions

To link a key definition to a lock definition.

#### Procedure

- 1. Go to Components > Key definitions.
- 2. Select the key definition you want to link to a lock definition.
- 3. On the action panel, click the Lock definitions link.

#### The **Lock definitions** dialog box appears.

- 4. In Available, select one or more relevant lock definitions.
- 5. Click the right arrow button.

#### The selected lock definitions are now transferred to **In use**.

To unlink lock definitions, select them in **In use** and click the left arrow button, thus transferring them back to **Available**.

6. Click OK.

The key definition is now linked to the selected lock definitions. Consequently, all keys belonging to this key definition are linked to the locks that belong to the selected lock definitions.

## <span id="page-13-2"></span>Linking lock definitions to key definitions

To link a lock definition to a key definition.

#### Procedure

- 1. Go to Components > Lock definitions.
- 2. Select the lock definition you want to link to a key definition.
- 3. On the Links action panel, click Key definitions.

#### The **Key definitions** dialog box appears.

- 4. In Available, select one or more relevant key definitions.
- 5. Click the right arrow button.

#### The key definitions are now transferred to **In use**.

To unlink the key definitions, select them in **In use** and click the left arrow button, thus transferring them back to **Available**.

6. Click OK.

The lock definition is now linked to the selected key definitions. Consequently, all locks belonging to this lock definition are linked to the keys that belong to the selected key definitions.

## <span id="page-14-0"></span>Linking keys to key sets

You can link a key to a key set.

#### Procedure

- 1. Go to Locks and keys > Keys.
- 2. Select the key you want to link to a key set.
- 3. In the Key set field, open the Key set dialog box.
- 4. Select a relevant key set.
- 5. Click OK.

The key is now linked to the selected key set.

## <span id="page-14-1"></span>Displaying all key definitions or lock definitions

You can display all key definitions or lock definitions on the **Components** selection level, regardless whether they are linked to a property. By default, at the **Key definitions** or **Lock definitions** selection steps, the only key definitions or lock definitions displayed in the elements list are those linked to properties selected at the Locations > Properties selection step.

The **Display unlinked key definitions** and the **Display unlinked lock definitions** buttons are available on the toolbar. When you click **Display unlinked key definitions** or **Display unlinked lock definitions**, all key/lock definitions are displayed.

## <span id="page-15-0"></span>Displaying the key sets of a selected property

You can display the key sets that belong to the selected property.

#### Procedure

- 1. On the Locations > Properties selection step, select a property.
- 2. On the Components > Key sets selection step, only those key sets are shown that contain at least one key whose key definition is related to a lock definition that has at least one lock in the selected property. If no property is selected at the Locations level, all key sets are shown.

### <span id="page-15-1"></span>Archiving locks and keys

Locks and keys that are no longer used can be transferred to the digital archive.

#### Procedure

- 1. Go to the Locks and keys selection level.
- 2. Select the lock or key that you want to archive.
- 3. On the action panel, click Transfer to archive.

**To archive multiple selected locks and keys, use Action on selection.**

4. Click Refresh list.

**The selected locks or keys are moved to the archive.**

Archived locks and keys can be viewed in the elements list by clicking the **Show archived items** button. The data can only be viewed, not modified. If you want to use or modify archived locks and keys, you have to retrieve them from the archive.

If a key is issued, it cannot be archived. Similarly, you cannot issue an archived key.

# <span id="page-16-0"></span>Access – Field Descriptions

## Key definitions - fields

<span id="page-16-1"></span>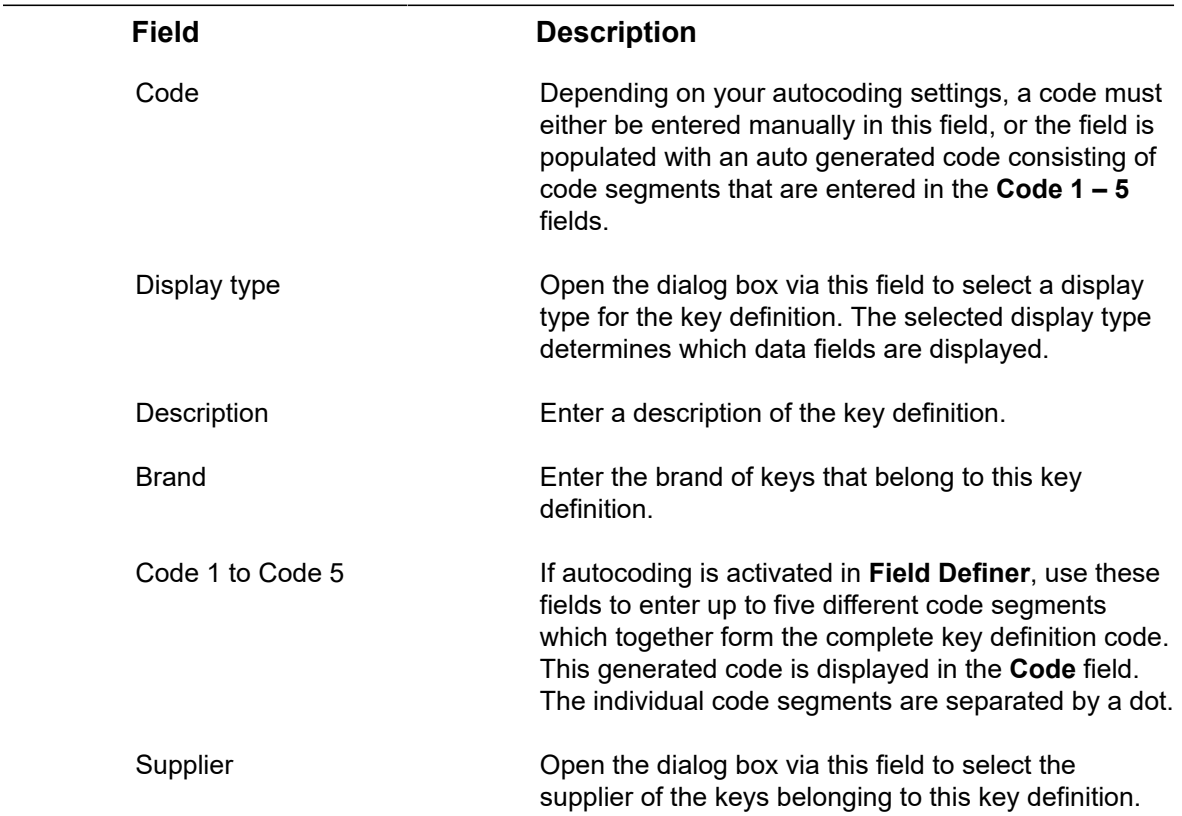

## Keys - fields

<span id="page-16-2"></span>![](_page_16_Picture_171.jpeg)

![](_page_17_Picture_186.jpeg)

# Key issuing - fields

<span id="page-17-0"></span>![](_page_17_Picture_187.jpeg)

![](_page_18_Picture_136.jpeg)

## Key sets - fields

<span id="page-18-0"></span>![](_page_18_Picture_137.jpeg)

## <span id="page-18-1"></span>Issuings of key sets - fields

![](_page_18_Picture_138.jpeg)

![](_page_19_Picture_173.jpeg)

## Lock definitions - fields

<span id="page-19-0"></span>![](_page_19_Picture_174.jpeg)

![](_page_20_Picture_189.jpeg)

## Locks - fields

<span id="page-20-0"></span>![](_page_20_Picture_190.jpeg)

![](_page_21_Picture_91.jpeg)

# Key storage locations - fields

<span id="page-21-0"></span>![](_page_21_Picture_92.jpeg)

# <span id="page-22-0"></span>**Index**

## **A**

Asset:Access Management [7](#page-6-2) Autocoding activate [11](#page-10-0) deactivate [11](#page-10-0)

### **D**

**Display** all key definitions [15](#page-14-1) all lock definitions [15](#page-14-1)

## **I**

Issued keys and key sets [7](#page-6-3)

### **K**

Key [7](#page-6-4) add [10](#page-9-2) add storage location [14](#page-13-0) link to key set [15](#page-14-0) Key definition [7](#page-6-5) link to lock definition [14](#page-13-1) Key issuing:data [11](#page-10-1) Key set [8](#page-7-0) issue [12](#page-11-2) return [12](#page-11-2) Key storage [9](#page-8-0) Key:issue [11](#page-10-1) Key:return [11](#page-10-1)

### **L**

Lock [8](#page-7-2) add [13](#page-12-1) Lock definition [8](#page-7-1) add [13](#page-12-0) link to key definition [14](#page-13-2) Locks and keys archive [16](#page-15-1)

### **P**

Personnel [8](#page-7-3) Property [8](#page-7-4) Property:Access Management [8](#page-7-4)

### **R**

Returned keys and key sets [8](#page-7-5)

### **S** Space [8](#page-7-6)

**V** Visitors [9](#page-8-1)